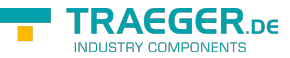

# S7-Firewall quick start guide

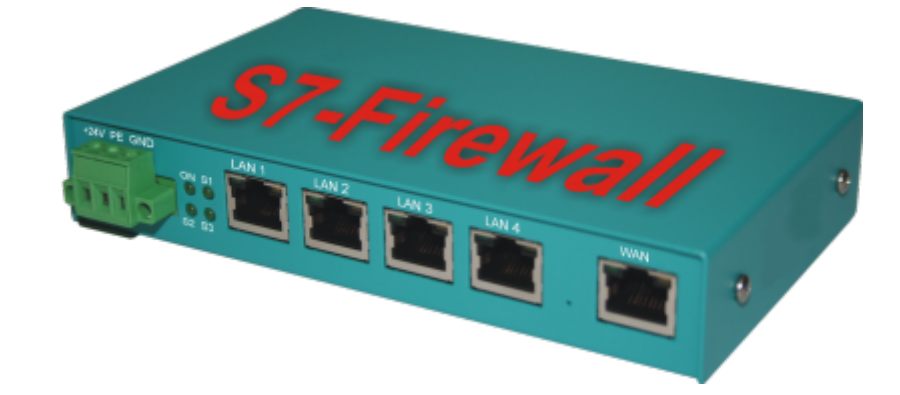

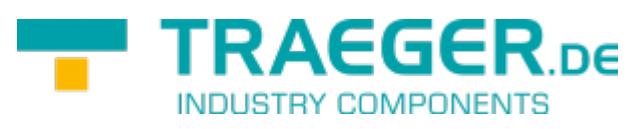

Documentation for die Version 1.19

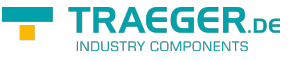

#### <span id="page-1-0"></span>Introduction

S7 firewall is a scalable "PLC firewall", which not only filters IP / MAC addresses, but also allows access to arbitrary data areas of the PLC to be restricted / defined. / S7-firewall detects the installation direction automatically. Only configured connections are allowed.  $\pmb{\times}$ 

#### <span id="page-1-1"></span>**Hardware**

#### <span id="page-1-2"></span>Standard hardware

In the standard version, S7 firewall is equipped with a WAN port and 4 LAN ports as a switch.

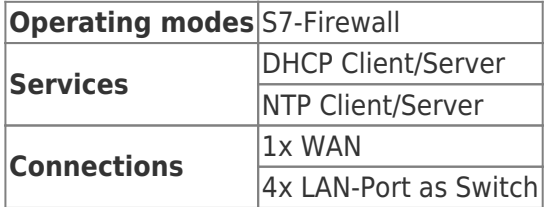

### <span id="page-1-3"></span>Configuration

The network settings, etc. can be parameterized in the configuration. The input forms are usually selfexplanatory. However, we are happy to accept suggestions from users to make the operation even easier. In the delivery state, the following IP addresses are set:

192.168.1.57

192.168.2.1

You have the following options to access S7 firewall via WEB browser.

On the PC, assign an IP address from the corresponding network segment (for example, 192.168.1.100 or 192.168.2.100) and connect the PC to LAN or WAN via Ethernet. In the browser, type [http: //192.168.1.57,](https://wiki.traeger.de/http/192.168.1.57) or [http: //192.168.2.1](https://wiki.traeger.de/http/192.168.2.1).

Or you make your PC to obtain IP address automatically and connect it to the LAN port of the S7 firewall. S7 firewall automatically assigns an IP address to the PC. In the browser you can address the device with: [http: // S7 firewall.](https://wiki.traeger.de/http/s7-firewall)

#### <span id="page-1-4"></span>System button, Reset system

Under the item System button, you have two options which are allowed when the button is pressed, at least one option must be selected:

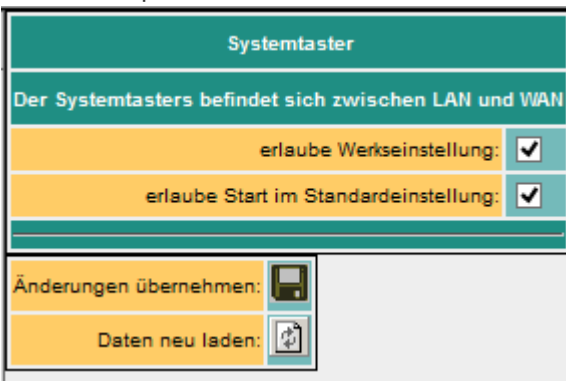

**allow factory settings**  $\boxed{v}$  The device can be set to the delivery condition

**Allow start by default**  $\sqrt{ }$  The device is set to the already stored basic settings

#### **Attention!**

**Use one of the 4 switch ports to configure it because it may happen that the WAN port is no longer accessible**

**Do not leave the unit in operation. Disconnect the device from the production network and perform the reset in an autarkic environment. The configuration computer and the device should While not connected to the company network**

No worries we do not take any work rest.

The button hides between WAN and LAN ports (small hole). Only the **activated** options are available.

Proceed as follows:

- E.g. Office clamps
- Make the device de-energized!
- Insert the clasp in the hole
- turn back on
- When the four LED's go out and only the power LED is on, hold down the button with the office clip until all four LEDs flash fast
- Release the button
- Now appears a sort of selection. When the button is pressed in the desired state, the desired action is performed
	- Basic setting
		- **LED S3 (bottom right) flashes** 
			- The device boots in the basic setting (network / IP addresses of the delivery state are used). Now you can make the desired changes to the network settings. However, these settings are not activated until the device is restarted.
	- Factory setting
		- LED Power **and** S3 flash
			- All settings are deleted

### <span id="page-2-0"></span>Configuration of the device

 $\pmb{\times}$ 

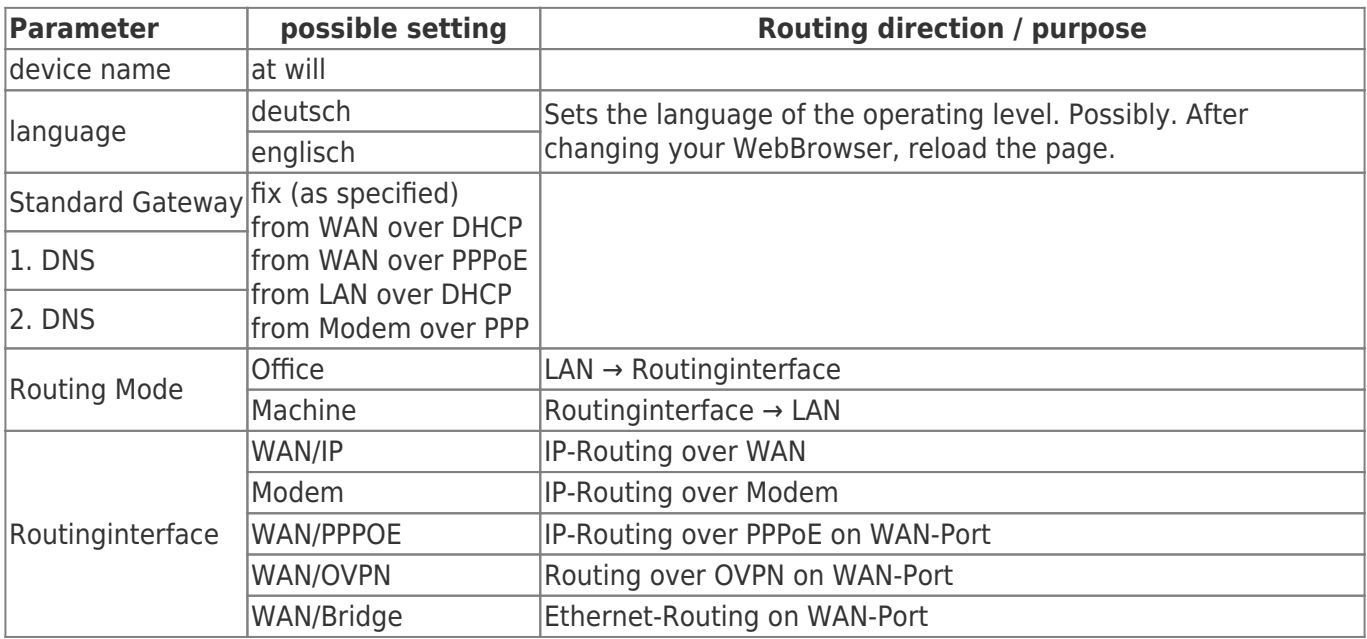

TRAEGER DE

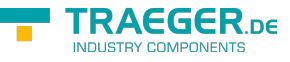

#### <span id="page-3-0"></span>Network settings

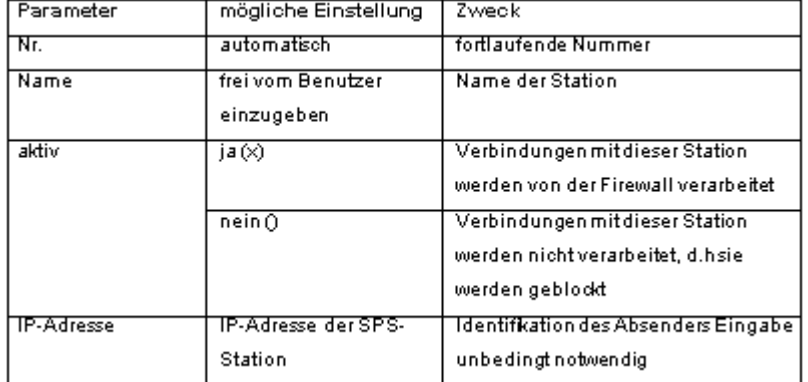

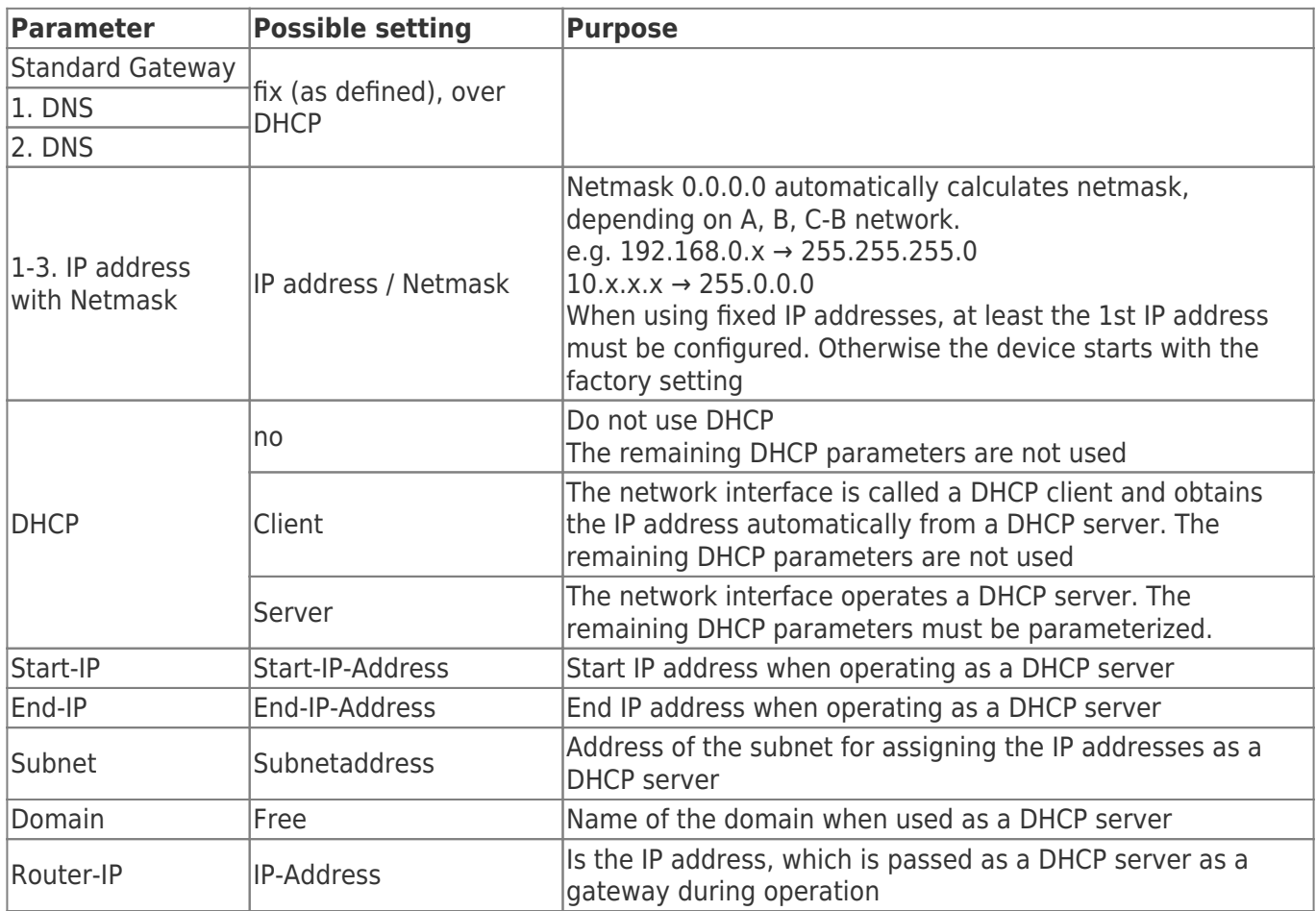

The WAN / LAN port has shared IP addresses

Up to 3 different IP addresses and subnets can be configured. The port can also be operated as a DHCP server or client. The necessary data for the IP assignment is entered here. For the operation as DHCP / server fixed assignments MAC-IP address can be fixed. (See "DHCP fixed addresses). It also determines which services are available at the port (Web Config), Ping, SSH (for developers only)

#### <span id="page-3-1"></span>DHCP Fixed MAC / IP address assignment

#### $\pmb{\times}$

If the built-in DHCP server (on the WAN or LAN) is operated, it can be useful to allocate the same IP address to the IP addresses. Here you can specify which MAC address receives which IP address.

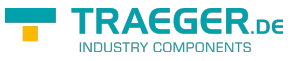

### <span id="page-4-0"></span>Web-User

Here is the form for the input of the WEB-Interface users. Per user, different authorizations can be assigned. In principle, only one user can make changes with "SU". U1 - U5 is only allowed to operate the interface. In the S7 firewall expansion modules, "U1" - "U5" have more precisely specified operating rights.  $\pmb{\times}$ 

### <span id="page-4-1"></span>S7-Firewall-settings

The PLC firewall connections result from the combination of HMI / PG station and PLC station  $\vert \mathbf{x} \vert$ 

### <span id="page-4-2"></span>S7-Firewall operation

 $\pmb{\times}$ 

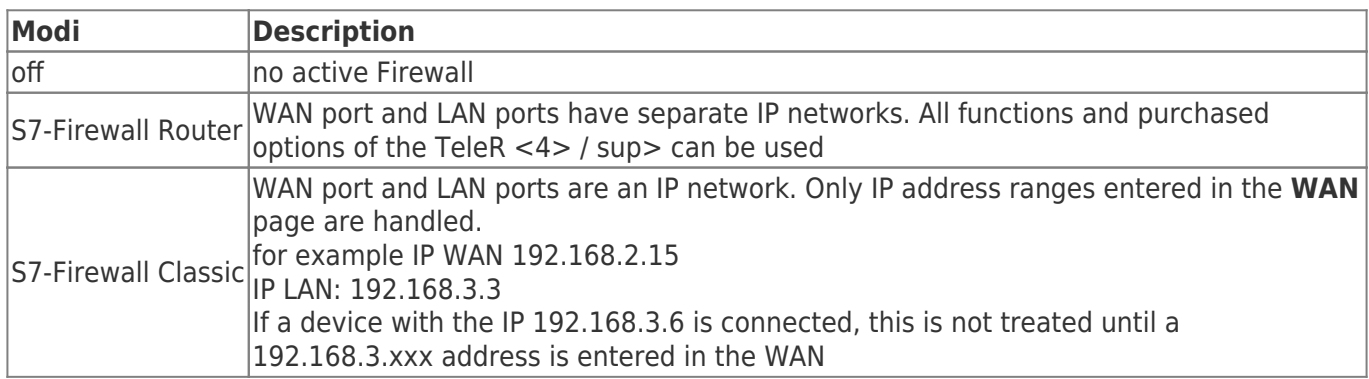

### <span id="page-4-3"></span>Enter the HMI / PG stations

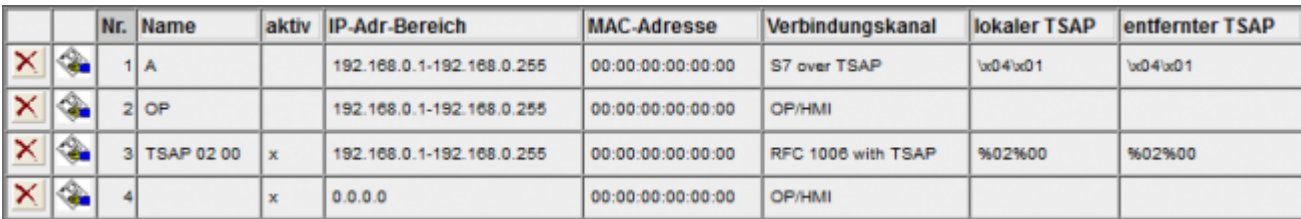

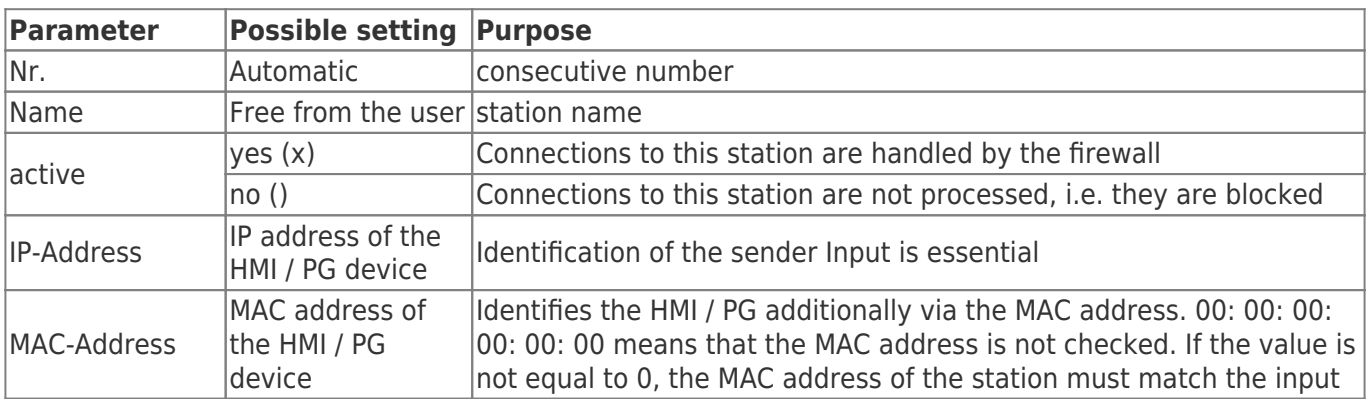

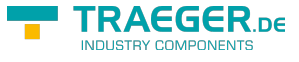

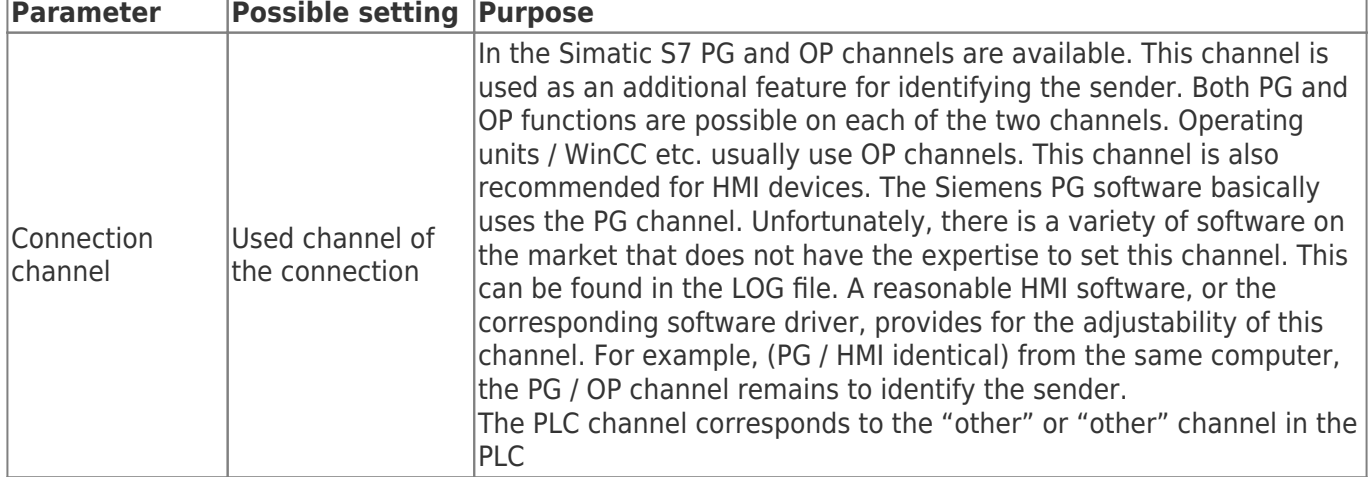

### <span id="page-5-0"></span>Input the PLC stations

 $\pmb{\times}$ 

 $\pmb{\times}$ 

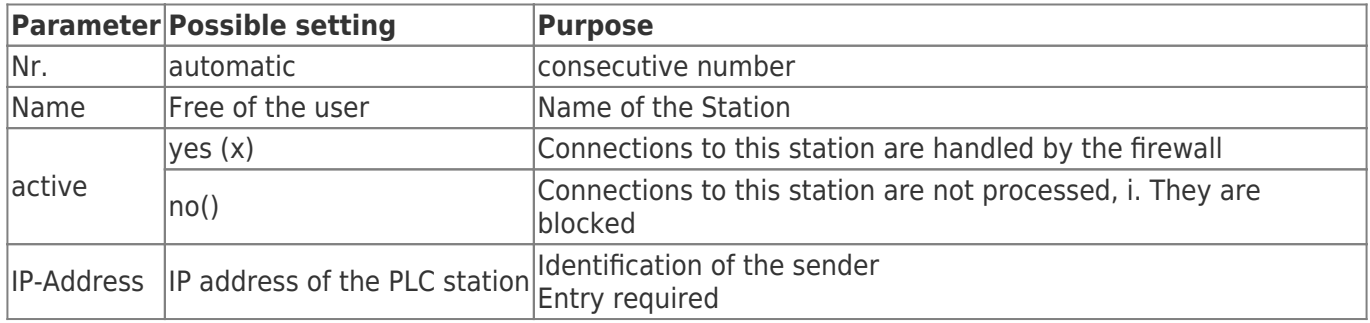

### <span id="page-5-1"></span>Enter the S7 firewall connections

The connections are made up of the combination HMI / PG station and PLC station. Each HMI / PLC station can be used several times. If the Mac or IP address is changed, this must only be changed centrally in the HMI / PG station or PLC station. Each connection is assigned a connection rule.

If "PG full function" is selected, this connection is a full access. In the future, this access can be divided more closely (Read / write defined blocks, PLC start / stop, reset, system data (read / write)).

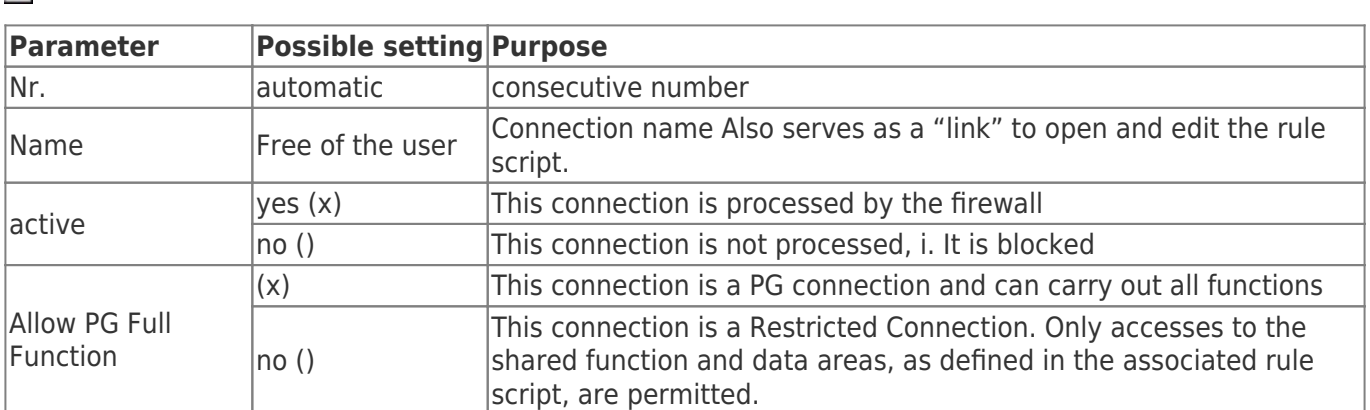

### <span id="page-5-2"></span>The rule script

In the rule script, the data areas or possible accesses for the respective connection are defined. The script can be reached via the link of the name of the connection.

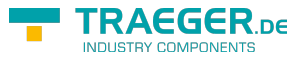

#### $\pmb{\times}$ **Syntax of the control script**

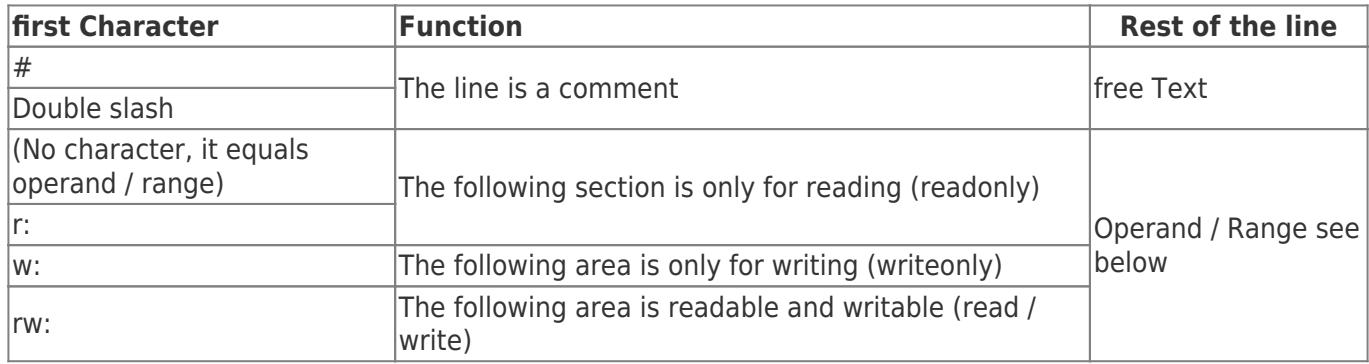

In a RuleRow, a single operand, or I can enter a range.

**Example for entering individual operands:** (source from Siemens STEP-S7 PG software)

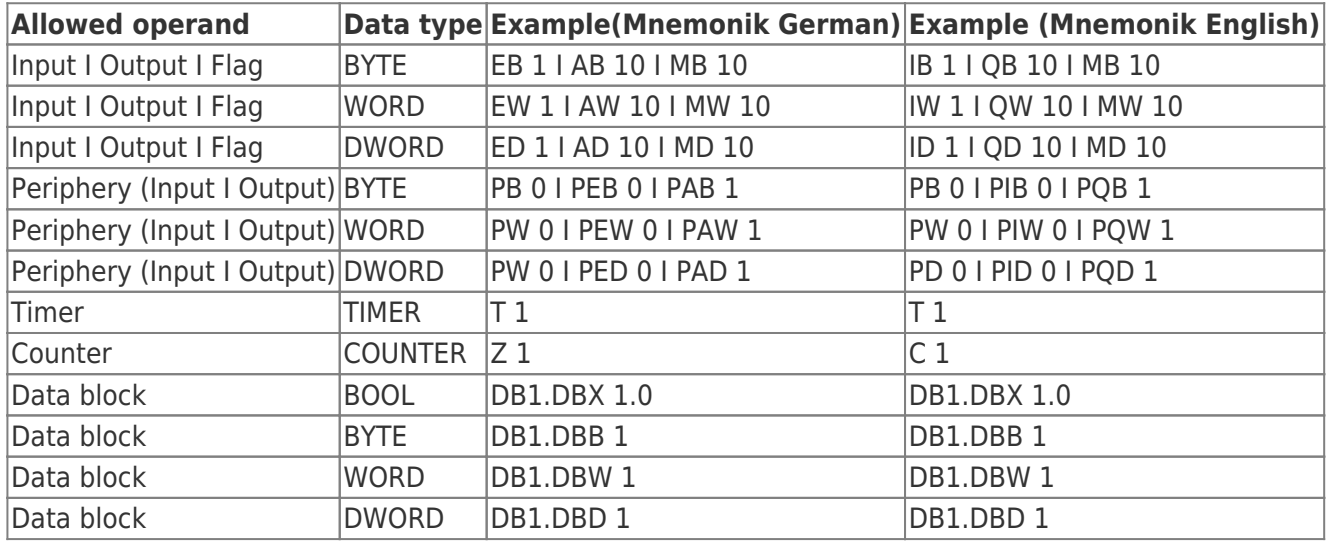

**Note:** The entry of "DB0 …" is not allowed due to internal use.

#### **Example for entering ranges, with number of units:**

since Flag 60, 10 Byte: MB60, 10

since DB10, Data word 2, 5 words: DB10.DW2, 5

After the comma, the number of units required (depending on the address type, BOOL, BYTE, WORD, DWORD)

#### **Example for entering ranges from "from" to ":"**

Flag Byte 70 bis Flag Byte 200: MB 70 – MB 200

Output A 10.2 bis Output 14.7: A 10.2 – A14.7

Just after start operands with, -, specify the end operand (end address). The end address is included!

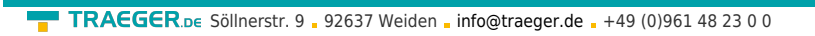

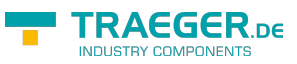

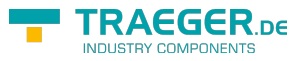

## **Table of Contents**

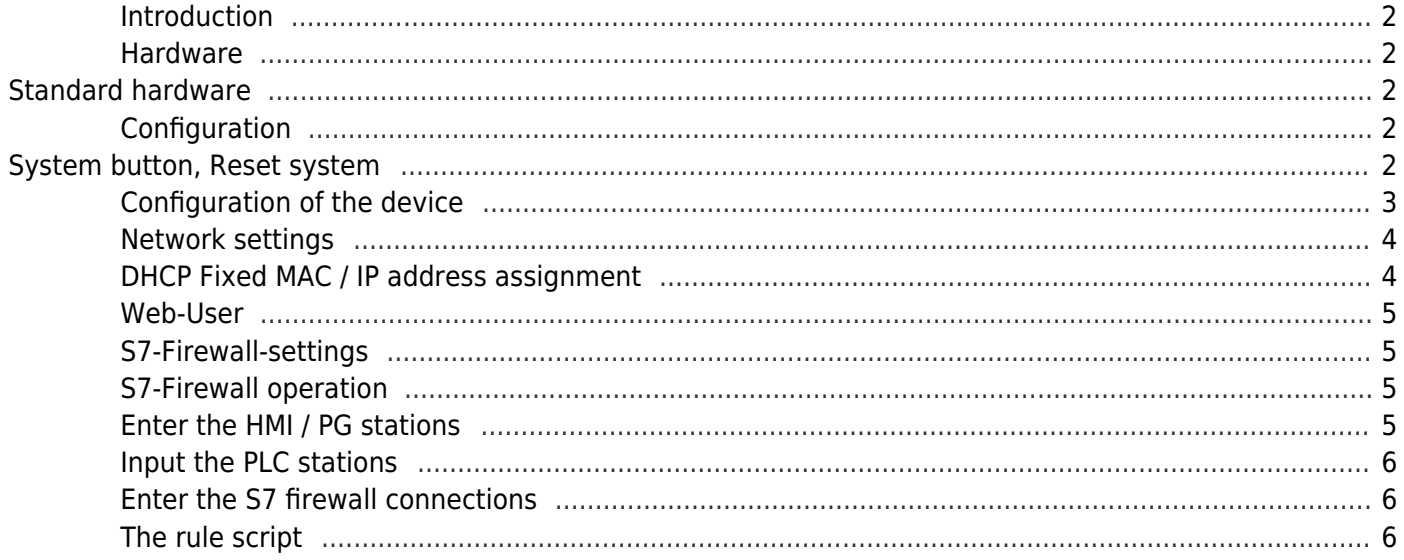